**Kramer Electronics, Ltd.**

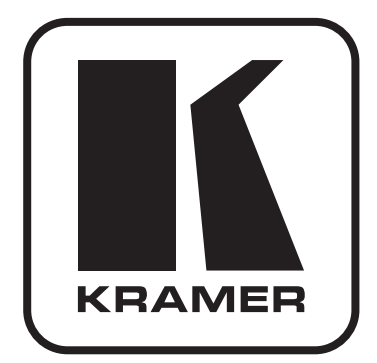

# **РУКОВОДСТВО ПО ЭКСПЛУАТАЦИИ**

**Устройство «картинка в картинке» на 6 изображений / квадратор экрана для сигнала HD-SDI Модель:**

**MV-6**

## **Содержание**

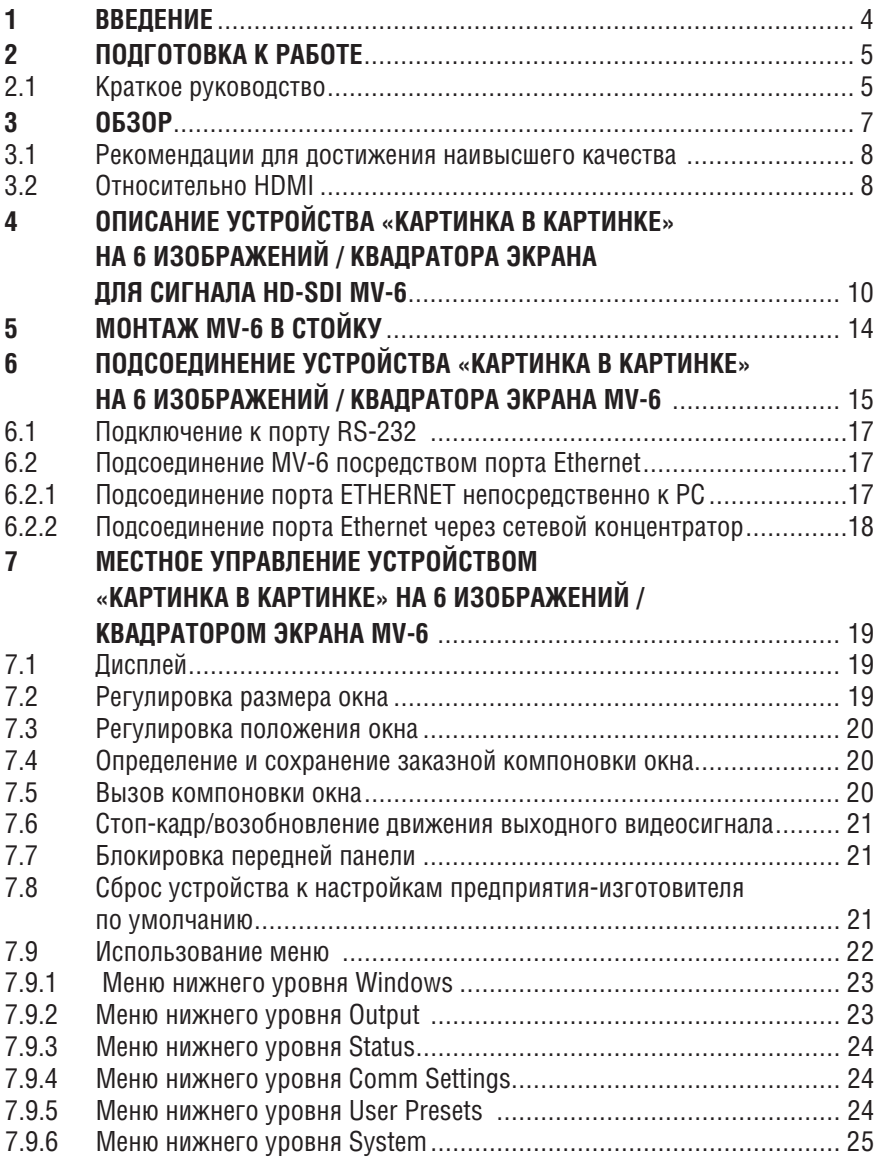

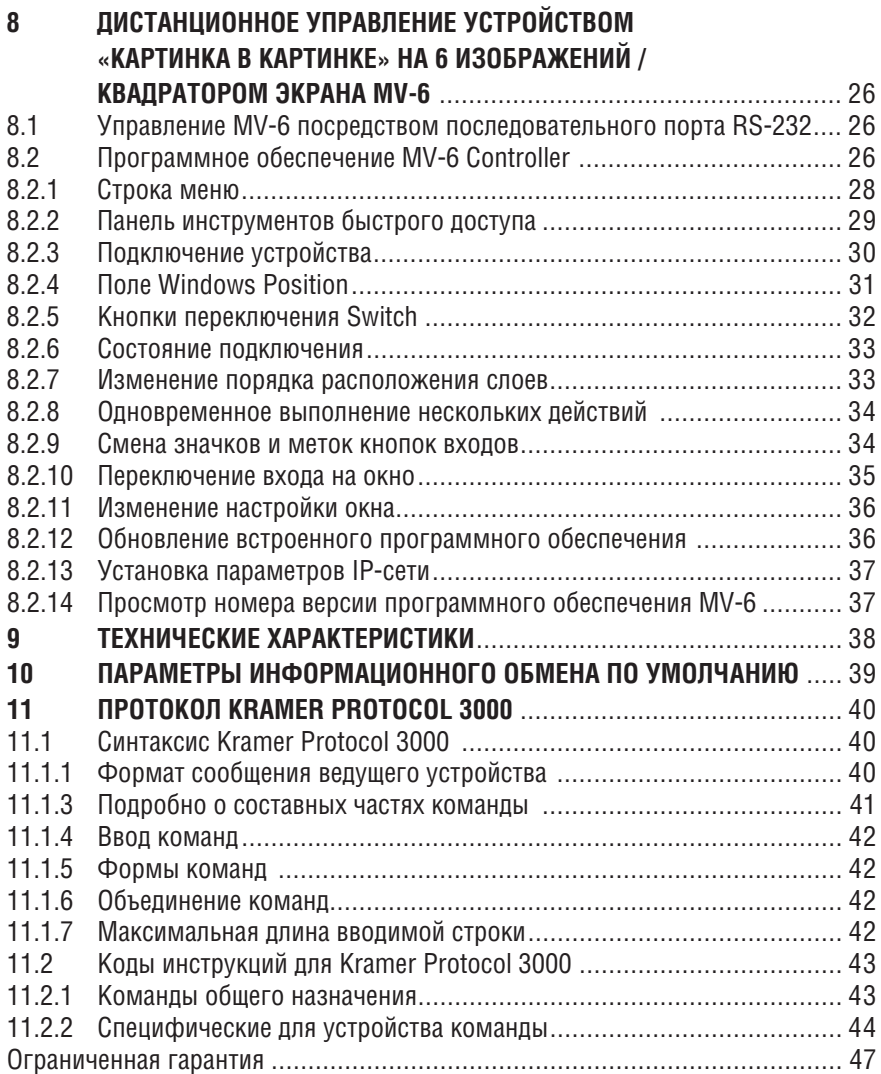

## **1 Введение**

Вас приветствует компания Kramer Electronics. Основанная в 1981 году, она предлагает профессионаламв области видео, звука и презентаций решения для огромного числа проблем, с которыми им приходится сталкиваться в повседневной работе — решения, созданные в творческом поиске, уникальные, но при этом доступные по цене. У качества нет пределов, и за последние годы большая часть изделий компании была переработана и усовершенствована. Более 1000 различных моделей представлены в одиннадцати группах<sup>1</sup>, которые четко разделены по функциям.

Поздравляем Вас с приобретением устройства «картинка в картинке» на 6 изображений / квадратора экрана для сигнала HD-SDI **MV-6**, которое идеально подходит для следующих областей применения:

- Профессиональные широковещательные и производственные студии;
- Презентационные мероприятия.

Комплект поставки:

- Устройство «картинка в картинке» на 6 изображений / квадратор экрана для сигнала HD-SDI **MV-6**;
- Сетевой шнур (рекомендуется пользоваться только сетевым шнуром из комплекта поставки устройства);
- Руководство по эксплуатации на английском языке.

<sup>1</sup> Группа 1: Усилители-распределители; Группа 2: Видео и аудио коммутаторы, матричные коммутаторы и контроллеры; Группа 3: Видео, аудио, VGA/XGA процессоры; Группа 4: Интерфейсы и процессоры синхронизации; Группа 5: Интерфейсы на основе витой пары; Группа 6: Принадлежности и переходники для стоечного монтажа; Группа 7: Преобразователи развертки и масштабаторы; Группа 8: Кабели и разъемы; Группа 9: Коммуникации между помещениями; Группа 10: Принадлежности и адаптеры для стоек; Группа 11: Продукция Sierra

## **2 Подготовка к работе**

Рекомендуем Вам:

- Аккуратно распаковать аппаратуру и сохранить оригинальную коробку и упаковочные материалы для возможных перевозок в будущем.
- Ознакомиться с содержанием настоящего Руководства.
- Воспользоваться высококачественными кабелями Kramer высокого разрешения.

## **2.1 Краткое руководство**

В таблице краткого руководства отражены основные этапы настройки и эксплуатации.

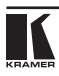

#### Подготовка к работе

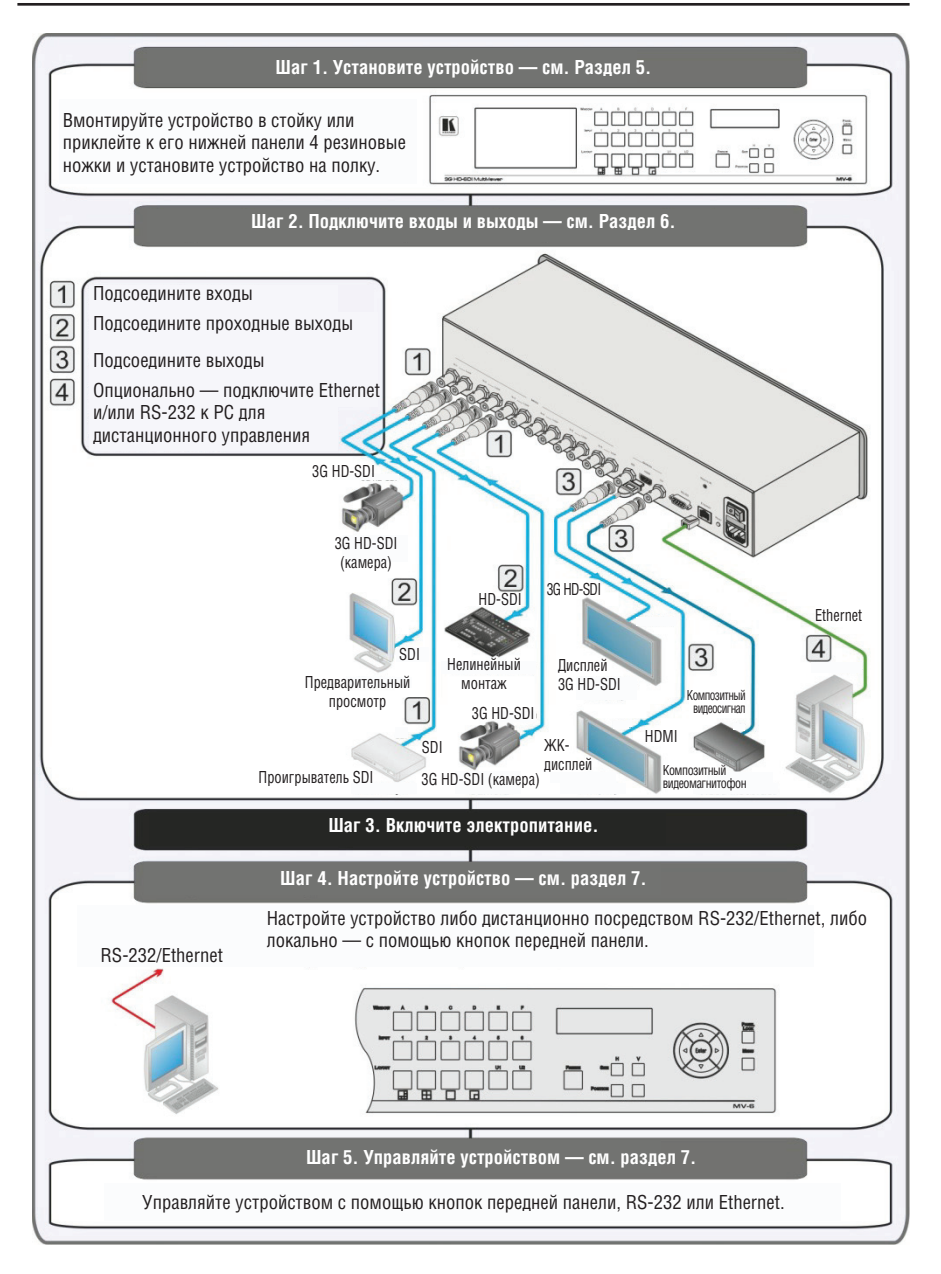

## **3 Обзор**

Прибор **MV-6** представляет собой универсальное высококачественное устройство «картинка в картинке» на 6 изображений / квадратор экрана для сигналов SDI — до 3G HD-SDI. Устройство способно показывать в окнах видеосигналы от шести источников и выдавать на выход сигналы в форматах SDI, HDMI и композитного видео (CV). Поддерживается как заранее заданное программно, так и настраиваемое пользователем разделение экрана.

В частности, устройство **MV-6**:

- Имеет входную полосу пропускания до 3 Гбит/с, что обеспечивает прием цифровых видеосигналов SDI стандартного разрешения (SD-SDI), высокого разрешения (HD-SDI) и разрешения 3G (3G HD-SDI);
- Совместимо с входными сигналами SMPTE 259M, 292M и 424M и поддерживает скорости передачи данных 270 Мбит/с, 1483,5 Мбит/с, 1485 Мбит/с, 2967 Мбит/с и 2970 Мбит/с;
- Обеспечивает эквализацию для кабелей:

длиной до 350 м (сигнал SD — Standard Definition, что означает формат видеосигнала, совместимого с NTSC или PAL, содержащего 480 (для NTSC) или 576 (для PAL) строк чересстрочного видео);

длиной до 140 м (сигнал HD — High Definition, что означает формат видеосигнала, содержащего 720 или 1080 строк чересстрочного или прогрессивного видео);

длиной до 120 м — для сигнала 3 ГГц HD (до 1080 строк прогрессивного видео с кадровой частотой до 60 Гц);

- Поддерживает многочисленные форматы видеосигналов: HD-SDI (292M) и 3G HD-SDI (SMPTE 424M), HDMI и композитный;
- Оснащено цветным ЖК экраном предварительного просмотра на передней панели для контроля выходного сигнала в реальном времени;
- Оснащено системой перетактирования и эквализации Kramer re-Klocking™ для каждого входа, которая восстанавливает цифровые сигналы для передачи на дальние дистанции;
- Обладает высокой гибкостью управления с передней панели: ЖКдисплей и экранные меню, Ethernet, и RS-232;
- Оснащено кнопками управления экраном: стоп-кадр, размер, положение, четыре заранее запрограммированных и две определяемых пользователем компоновки.

Устройство **MV-6** размещено в корпусе высотой 2U и имеет электропитание от универсального импульсного блока питания 100 … 240 В переменного тока. Управление устройством может осуществляться с помощью кнопок передней панели или дистанционно посредством:

- Команд последовательного интерфейса RS-232, передаваемых с системы сенсорного экрана, PC или другого контроллера с последовательным интерфейсом;
- Через локальную сеть Ethernet.

#### **3.1 Рекомендации для достижения наивысшего качества**

Для достижения наилучших результатов:

- Пользуйтесь только высококачественными соединительными кабелями, избегая, таким образом, помех, потерь качества сигнала из-за плохого согласования и повышенных уровней шумов (что часто связано с низкокачественными кабелями).
- Избегайте помех от расположенного поблизости электрооборудования, которые могут негативно сказаться на качестве сигнала.
- Располагайте **MV-6** как можно дальше от мест с повышенной влажностью, запыленностью или от прямого солнечного света.

## **3.2 Относительно HDMI**

Мультимедийный интерфейс высокого разрешения (HDMI) — это несжатый, полностью цифровой (обеспечивающий полностью цифровое воспроизвеление интерфейсам, и без необходимости в цифро-аналоговомпреобразовании) аудиовизуальный интерфейс, широко распространенный в индустрии развлечений и домашних кинотеатров. Он выдает изображение с максимально высоким разрешением и качеством звучания.

HDMI, логотип HDMI и High-Definition Multimedia Interface являются торговыми марками или зарегистрированными торговыми марками HDMI licensing LLC.

HDMI, в частности:

• Обеспечивает простоту взаимодействия (с сочетанием видеосигнала и многоканального звукового сигнала в одном кабеле и снижением затрат, сложности и неопределенности, связанных с множеством кабелей, используемых в настоящее время в аудиовизуальных системах) между любыми аудиовизуальными источниками сигнала, например, декодером каналов кабельного телевидения, DVDпроигрывателем или AV-ресивером, с видеомонитором (например, с цифровым плоскопанельным ЖК/плазменным телевизором (DTV)) при помощи одного длинного кабеля. Технология HDMI рассчитана на использование конструкции стандартного кабеля с медным проводником длиной до 15 м.

- Поддерживает стандартный видеосигнал, улучшенный видеосигнал и видеосигнал высокого разрешения совместно с многоканальным звуковым сигналом при помощи одного кабеля. HDMI поддерживает множество звуковых форматов—от стандартного стереофонического до многоканального объемного звука. HDMI имеет возможность поддержки звука Dolby 5.1 и звуковых форматов высокого разрешения.
- Передает сигналы всех стандартов ATSC HDTV и поддерживает 8-канальныйцифровойзвуковойсигналсполосойпропускания,имеющей резерв, который обеспечивает соответствие усовершенствованиям и требованиям, которые появятся в дальнейшем.
- Дает покупателям преимущества качества превосходного несжатого цифрового видео, передаваемого через один кабель и удобный разъем. HDMI обеспечивает качество и функциональность цифрового интерфейса, в то же время поддерживая форматы несжатого видео в простой, оправданной по стоимости манере.
- Обратно совместим с DVI (цифровым визуальным интерфейсом).
- Поддерживает двустороннюю коммуникацию между источником видеосигнала (например, DVD-проигрывателем) и цифровым телевизором, расширяя функциональные возможности системы, например, автоматическую конфигурацию или воспроизведение одним нажатием кнопки.

HDMI способен поддерживать существующие форматы видеосигналов высокого разрешения (720p, 1080i и 1080p/60), а также форматы со стандартным разрешением, такие как NTSC или PAL.

## **4 Описание устройства «картинка в картинке» на 6 изображений / квадратора экрана для сигнала HD-SDI MV-6**

Передняя панель **MV-6** изображена на рис. 1 и описана в таблице 1.

Таблица 1. Назначение элементов управления передней панели устройства MV-6

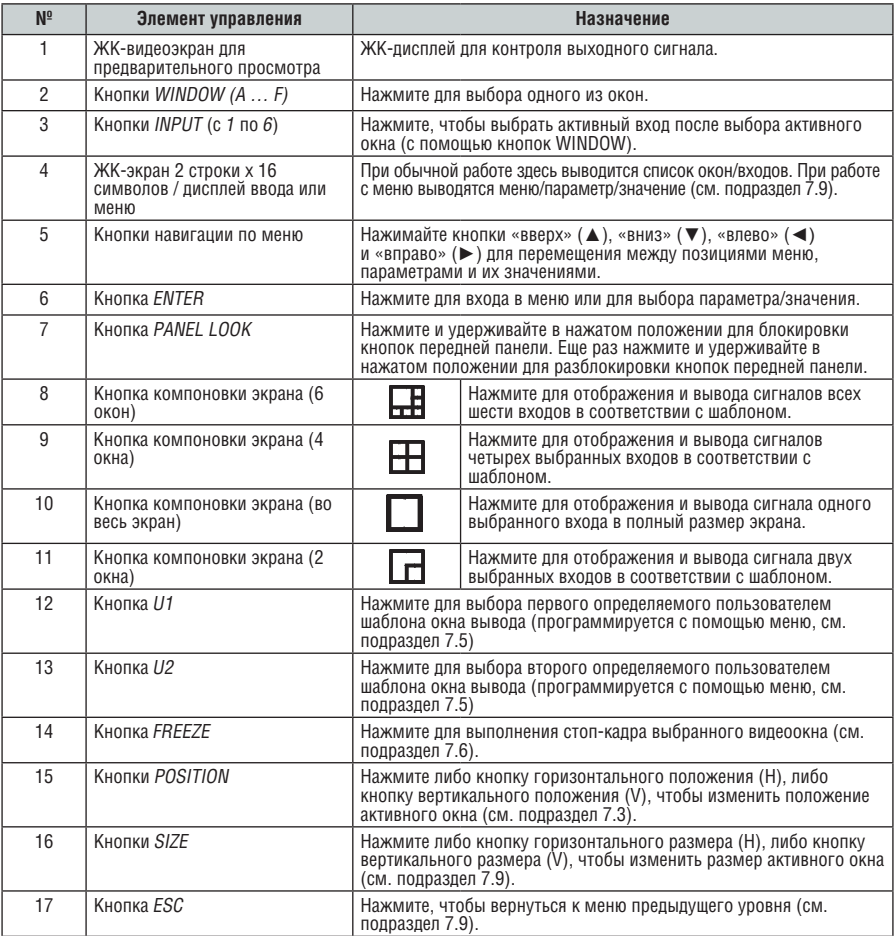

Задняя панель **MV-6** изображена на рис. 2 и описана в таблице 2.

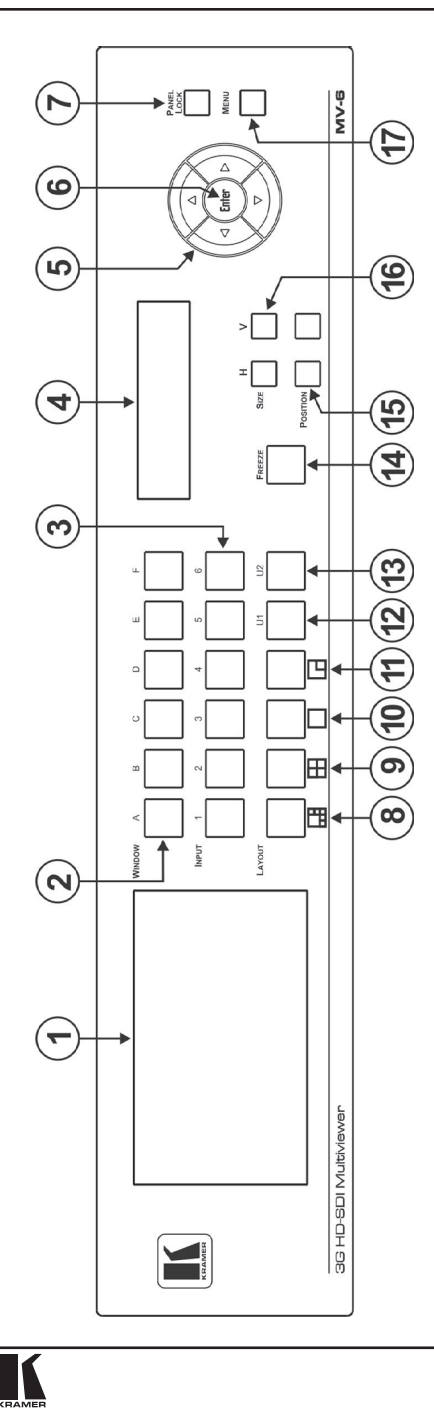

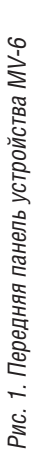

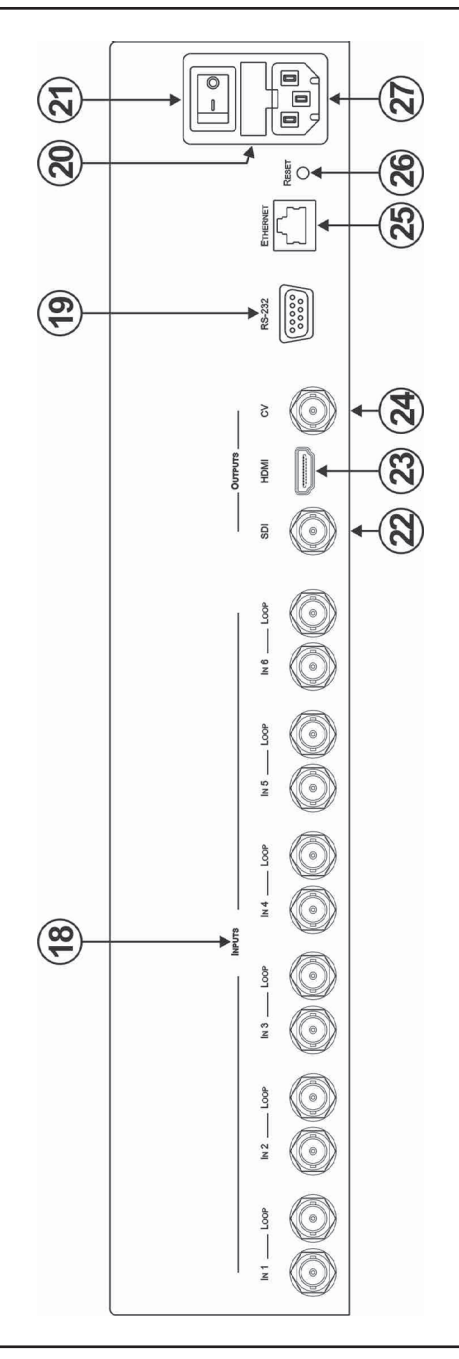

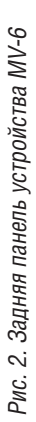

| $N^{\circ}$ | Компонент                                                                                      |                                          | Назначение                                                                                                    |
|-------------|------------------------------------------------------------------------------------------------|------------------------------------------|----------------------------------------------------------------------------------------------------|
| 18          | Входы INPUTS (с 1 по 6) и<br>соответствующие выходы <i>LOOP</i><br>OUTPUTS (c 1 no 6) типа BNC |                                          | Для подсоединения входов к источникам сигнала и<br>проходных выходов — к приемникам сигнала (см. раздел 6).                                                                                            |
| 19          | 9-контактный разъем RS-232 типа<br>D-Sub (розетка)                                             |                                          | Для подсоединения к последовательному порту на РС или<br>устройстве дистанционного управления (см. подраздел 6.1).                                                                                     |
| 20          | Сетевой предохранитель                                                                         |                                          | Предохранитель для защиты устройства.                                                                                                    |
| 21          | Сетевой выключатель                                                                            |                                          | Для включения/выключения устройства.                                                                                                    |
| 22          | Выходы<br><b>OUTPUT</b>                                                                        | Разъем типа SDI                          | Для подсоединения приемника видеосигнала SDI (см.<br>подраздел 7.9).                                                                                                    |
| 23          |                                                                                                | Разъем типа НДМІ                         | Для подсоединения приемника видеосигнала HDMI.                                                                                                    |
| 24          |                                                                                                | Разъем<br>КОМПОЗИТНОГО ВИДЕО<br>типа BNC | Для подсоединения приемника композитного<br>видеосигнала.                                                                                                    |
| 25          | Разъем <i>ETHERNET</i> типа RJ-45                                                              |                                          | Для подсоединения РС через локальную сеть для<br>дистанционного управления (см. подраздел 6.2).                                                                                                    |
| 26          | Кнопка RESET                                                                                   |                                          | Нажмите и удерживайте в нажатом положении во<br>время выключения/включения устройства, чтобы<br>выполнить сброс настроек к значениям, установленным<br>предприятием-изготовителем (см. подраздел 7.8). |
| 27          | Разъем электропитания от сети                                                                  |                                          | Для подключения к электросети.                                                                                                    |

Таблица 2. Назначение компонентов задней панели устройства MV-6

# **5 Монтаж MV-6 в стойку**

В этом разделе описываются подготовительные работы и процесс монтажа оборудования в стойку.

#### **Подготовка к установке в стойку**

Перед установкой приборов в стойку убедитесь в соответствии параметров окружающей среды рекомендованным значениям:

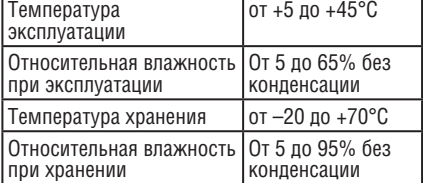

# **Внимание!**

При установке прибора в 19-дюймовую стойку убедитесь, что:

- 1 Стойка находится в помещении с рекомендованной температурой и влажностью. Следует иметь в виду, что в закрытой стойке с большим числом установленных приборов температура может превышать комнатную.
- 2 После установки прибора в стойку он будет обеспечен достаточной вентиляцией.
- 3 Прибор установлен ровно, в подходящую для него горизонтальную позицию стойки.
- 4 Подключение прибора не вызовет перегрузки линии питания стойки. Перегрузка цепей питания может привести к повреждению схем защиты и силовой проводки. Необходимую информацию о допустимой мощности можно узнать из таблички, имеющейся на приборах. Там же содержится информация о номинальном токе предохранителя.
- 5 Прибор надежно заземлен и включен в розетку с заземляющим контактом. При использовании сетевых удлинителей обратите особое внимание на качество соединений. Прибор должен подключаться только сетевым шнуром, входящим в комплект его поставки.

#### **Установка в стойку**

Для установки прибора в стойку:

1 Присоедините к прибору монтажные уголки. Для этого установите два монтажных уголка на прибор и закрепите их 5 винтами с каждой стороны прибора, с установкой прокладки.

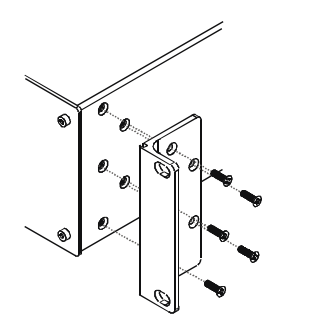

2 Установите прибор в направляющие стойки, вставьте его и зафиксируйте винтами через отверстия в монтажных уголках (винты в комплект поставки не входят).

Обратите внимание:

- Некоторые модели приборов имеют несъемные монтажные уголки
- Съемные монтажные уголки не устанавливаются при использовании прибора в настольном варианте
- Установка приборов в стойку выполняется до подключения каких-либо кабелей и подачи питания
- При использовании монтажного комплекта (адаптера) Kramer для установки в стойку приборов, выполненных не в 19-дюймовом корпусе, ознакомьтесь с руководством по эксплуатации адаптера (его можно загрузить с веб-сайта компании http://www.kramerelectronics.com)

## **6 Подсоединение устройства «картинка в картинке» на 6 изображений / квадратора экрана MV-6**

Устройство **MV-6** способно принимать до шести входных сигналов SD/ HD/3G HD-SDI. Оно подает на выход сигнал (который может представлять собой любое сочетание входных сигналов) с разъемов SDI, HDMI и входа композитного видеосигнала, как это показано на рис. 3.

Обязательно отключите электропитание всей аппаратуры, прежде чем приступить к подсоединению **MV-6**. После того, как подсоединение к **MV-6** выполнено, включите его, а затем — всю остальную аппаратуру.

#### **Чтобы подсоединить устройство MV-6 в соответствии с примером, показанным на рис. 3, действуйте в следующем порядке:**

- 1. Подсоедините до шести источников сигнала SDI (SD, HD или 3G HD-SDI) к входам INPUTS типа BNC (например, камеры 3G HD-SDI — к входам IN 1 и IN 3, а проигрыватель SDI — к входу IN 2).
- 2. Подключите до шести приемников сигнала SDI (SD, HD или 3G HD-SDI) к разъемам проходных выходов INPUT LOOP типа BNC (например, дисплей SDI для предварительного просмотра — к разъему IN 1 LOOP, а систему нелинейного монтажа — к разъему IN 2 LOOP).
- 3. Подключите до трех приемных устройств отображения к разъемам OUTPUT (например, дисплей 3G HD-SDI — к разъему OUTPUT SDI BNC, ЖК-дисплей — к разъему HDMI, а композитный видеомагнитофон к разъему OUTPUT CV типа BNC).
- 4. Опционально: подсоедините PC и/или устройство управления с последовательным интерфейсом:
	- к порту ETHERNET (см. подраздел 6.2)

и/или

- к порту RS-232 (см. подраздел 6.1).
- 5. Подсоедините сетевой шнур (на рис. 3 не показан).

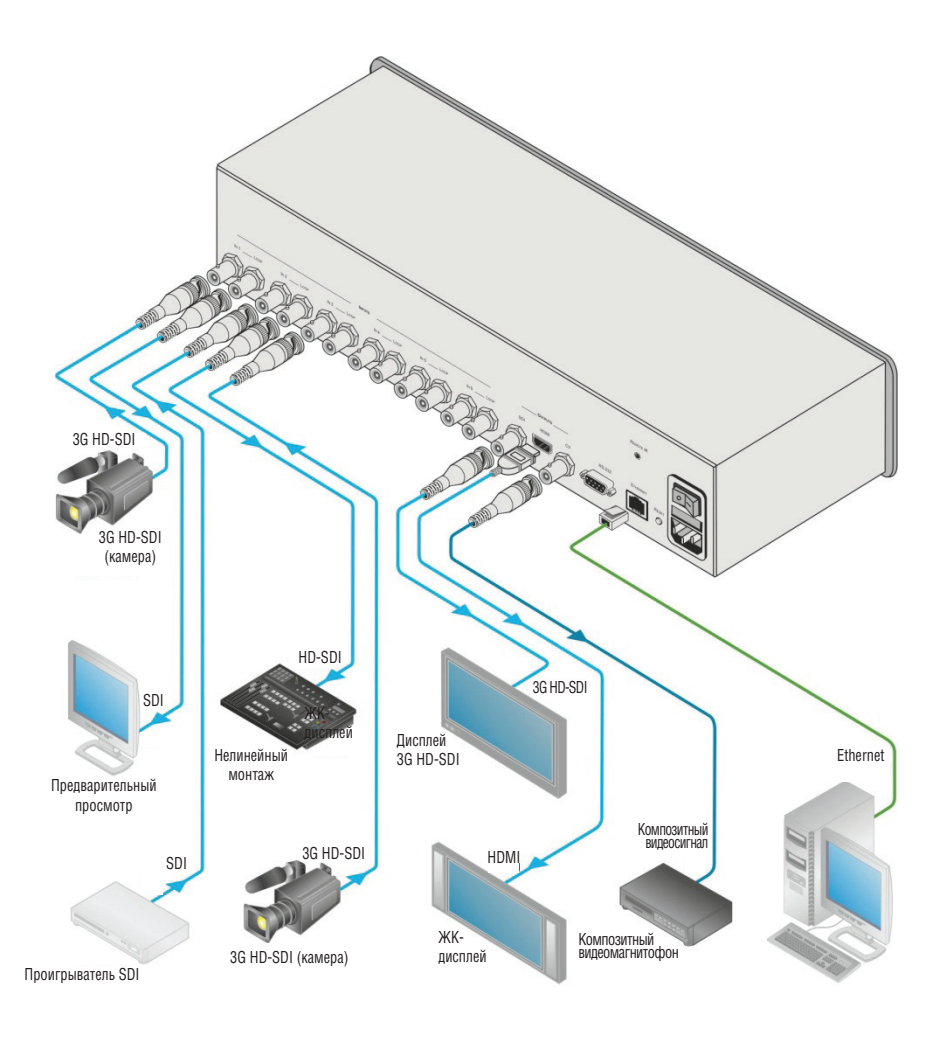

Рис. 3. Подсоединение устройства «картинка в картинке» на 6 изображений / квадратора экрана MV-6

## **6.1 Подключение к порту RS-232**

Имеется возможность подключения **MV-6** посредством соединения RS-232 — например, с помощью PC. Следует иметь в виду, что нуль-модемный адаптер/соединение не требуются.

#### **Чтобы подсоединить MV-6 посредством RS-232**:

• Подсоедините 9-контактный порт RS-232 типа D-sub на устройстве **MV-6** с помощью 9-проводного прямого кабеля (необходимо соединить только контакт 2 с контактом 2, контакт 3 — с контактом 3, а контакт 5 — с контактом 5) к 9-контактному порту RS-232 типа D-sub на PC.

## **6.2 Подсоединение MV-6 посредством порта Ethernet**

Подсоединить **MV-6** к Ethernet можно одним из следующих способов:

- С помощью перекрестного кабеля (см. подраздел 6.2.1) для непосредственного соединения с PC;
- С помощью прямого кабеля (см. подраздел 6.2.2) для подсоединения через сетевой концентратор или сетевой маршрутизатор.

## **6.2.1 Подсоединение порта ETHERNET непосредственно к PC**

Имеется возможность подсоединения порта Ethernet **MV-6** к порту Ethernet на PC посредством перекрестного кабеля с разъемами RJ-45.

Данныйтипсоединениярекомендуется дляидентификацииустановленного по умолчаниюна предприятии-изготовителе IP-адреса **MV-6** (192.168.1.39) во время первоначальной настройки.

После подсоединения к порту Ethernet настройте PC в следующем порядке:

#### **Чтобы подключить MV-6 непосредственно к PC:**

- 1. На PC щелкните мышью кнопку **Start (Пуск) > Control Panel (Панель управления)**.
- 2. Дважды щелкните правой кнопкоймыши на значке **Network Connections (Сетевые подключения)**.
- 3. Щелкнув правой кнопкой, выберите из меню **Properties (Свойства)**.
- 4. Выберите **Properties (Свойства)**. Появится окно **Local Area Connection Properties (Свойства локального подключения)**.

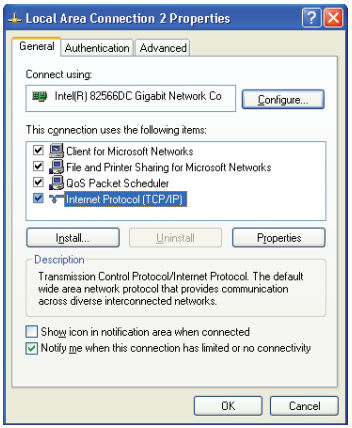

Рис. 4. Окно свойств локального подключения

- 5. Выберите протокол интернета **(Internet Protocol (TCP/IP)** (см. рис. 4).
- 6. Щелкните на кнопке **Properties (Свойства)**.
- 7. Выберите **Use the following IP Address (Использовать следующий сетевой адрес)** и заполните поля в соответствии с рис. 5.
- 8. Щелкните **OK**.

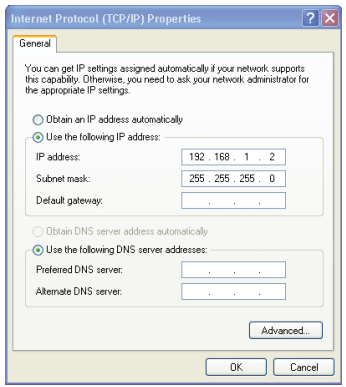

Рис. 5. Окно свойств интернет-протокола (TCP/IP)

#### **6.2.2 Подсоединение порта Ethernet через сетевой концентратор**

Имеется возможность подсоединения порта Ethernet **MV-6** к порту Ethernet на сетевом концентраторе или маршрутизаторе посредством прямого кабеля с разъемами RJ-45.

## **7 Местное управление устройством «картинка в картинке» на 6 изображений / квадратором экрана MV-6**

**MV-6** подает сигнал на ЖК-видеоэкран предварительного просмотра, на котором можно видеть «живой» выходной сигнал. Выполняемые изменения настройки устройства немедленно отражаются на экране, позволяя Вам контролировать выходной сигнал в реальном времени.

**MV-6** управляется локально с помощью кнопок передней панели.

## **7.1 Дисплей**

При включении **MV-6** кратковременно выводится заставка:

MV6 Multiviewer KRAMER

Затем устройство выполняет самопроверку. При успешных результатах проверки выводится список окон/входов, пример которого приведен ниже.

WIN A B C D E F INP 2 4 5 6 1 3

Вовремяработы, еслини однаиз кнопок не нажата в течение приблизительно 60 секунд, вид дисплея возвращается к списку окон/входов.

## **7.2 Регулировка размера окна**

Имеется возможность изменения горизонтального и вертикального размера каждого из окон.

### **Чтобы отрегулировать размер окна:**

1. Выберите нужное окно, нажав одну из кнопок Window.

Соответствующая кнопка подсвечивается.

- 2. Нажмите либо кнопку H Size, либо кнопку V Size, чтобы отрегулировать соответственно ширину или высоту выбранного окна.
- 3. С помощью кнопок «влево» (◄) и «вправо» (►) отрегулируйте ширину окна, а с помощью кнопок «вверх» (▲) и «вниз» (▼) отрегулируйте высоту окна.

Размер изменяется в реальном времени.

4. Дважды нажмите кнопку Menu, чтобы выйти из окна настройки размера.

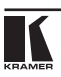

## **7.3 Регулировка положения окна**

Имеется возможность изменения горизонтального и вертикального положения каждого из окон.

#### **Чтобы отрегулировать положение окна:**

1. Выберите нужное окно, нажав одну из кнопок Window.

Соответствующая кнопка подсвечивается.

- 2. Нажмите либо кнопку H Position, либо кнопку V Position, чтобы переместить окно.
- 3. С помощью кнопок «влево» (◄) и «вправо» (►) перемещайте окно по горизонтали, а с помощью кнопок «вверх» (▲) и «вниз» (▼) — по вертикали.

Положение изменяется в реальном времени.

4. Дважды нажмите кнопку Menu, чтобы выйти из окна настройки размера.

### **7.4 Определение и сохранение заказной компоновки окна**

В дополнение к четырем определенным заранее компоновкам окна **MV-6** может сохранить две заказных компоновки окон. После определения заказной компоновки окна ее можно сохранить для вызова в дальнейшем.

#### **Чтобы определить и сохранить заказную компоновку окна, задаваемую пользователем:**

- 1. С помощью кнопок Size и Position отрегулируйте все окна в нужное положение.
- 2. Нажмите и удерживайте в нажатом положении кнопку Layout U1 или U2 до тех пор, пока кнопка не мигнет один раз.

Компоновка окна сохранена в соответствующей ячейке памяти.

## **7.5 Вызов компоновки окна**

Имеется возможность выбора любой из четырех заранее заданных или двух заказных компоновок окна с помощью кнопок компоновки окна.

#### **Чтобы выбрать компоновку окна:**

• Нажмите одну из шести кнопок компоновки экрана.

Кнопка трижды быстро мигает, компоновка окна вызывается из памяти.

## **7.6 Стоп-кадр/возобновление движения выходного видеосигнала**

**Чтобы выполнить стоп-кадр/возобновление движения выходного видеосигнала:**

- 1. Выберите нужное окно для стоп-кадра.
- 2. Нажмите кнопку Freeze (см. описание кнопки FREEZE).

Кнопка подсвечивается, и выходное изображение останавливается.

3. Нажмите кнопку Freeze.

Кнопка гаснет, и выходное изображение возобновляет движение.

## **7.7 Блокировка передней панели**

Заблокируйтекнопкипереднейпанели,чтобыпредотвратитьнежелательные нажатия кнопок и изменение выбранной настройки.

#### **Чтобы заблокировать переднюю панель:**

• Нажмите и удерживайте в нажатом положении кнопку Panel Lock (см. описание кнопки PANEL LOCK).

Кнопка подсвечивается, и кнопки передней панели блокируются. Нажатие любой кнопки приводит к появлению на дисплее сообщения «Locked» (заблокировано) и к миганию кнопки Lock.

#### **Чтобы разблокировать переднюю панель:**

• Нажмите и удерживайте в нажатом положении кнопку Panel Lock (см. описание кнопки PANEL LOCK).

Кнопка гаснет, и кнопки передней панели разблокируются.

## **7.8 Сброс устройства к настройкам предприятия-изготовителя по умолчанию**

**Чтобы выполнить сброс устройства к настройкам предприятияизготовителя по умолчанию:**

- 1. Выключите устройство.
- 2. Нажмите и удерживайте в нажатом положении кнопку Reset на задней панели устройства.
- 3. Удерживая кнопку в нажатом положении, включите устройство.
- 4. Удерживайте кнопку в нажатом положении в течение 10 секунд, а затем отпустите.

Настройки возвращаются к значениям, установленным предприятиемизготовителем по умолчанию.

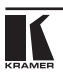

## **7.9 Использование меню**

Меню выводится на алфавитно-цифровой дисплей при нажатии кнопки Enter. При отсутствии нажатий каких-либо кнопок примерно в течение минуты выводится список окон/входов, но меню остается открытым в фоновом режиме на последней выбранной позиции.

Перемещение по меню выполняется следующим образом:

Enter — вызов меню или выбор параметра/значения

«Вверх» (▲) — переход вверх по списку параметров/значений

«Вниз» (▼) — переход вниз по списку параметров/значений

«Влево» (◄ ) — движение влево в текущей позиции

«Вправо» (►) — движение вправо в текущей позиции

Menu — Переход на один уровень вверх в структуре меню

Главное меню состоит из шести разделов:

- Windows (окна, см. полраздел  $7.9.1$ );
- Output (выход, см. подраздел 7.9.2);
- Status (состояние, см. подраздел 7.9.3);
- Comm Settings (настройки коммуникаций, см. подраздел 7.9.4);
- $\bullet$  User Presets (предварительные настройки пользователя, см. полраздел 7.9.5);
- System (система, см. подраздел 7.9.6).

## **7.9.1 Меню нижнего уровня Windows**

Параметры меню нижнего уровня Windows (окно) задают входные сигналы и параметры окна.

| Параметр      |                  | Описание                                                               | Значения                                                               |
|---------------|------------------|------------------------------------------------------------------------|------------------------------------------------------------------------|
| Select window |                  | Выбор окна для регулировки                                             | A, B, C, D, E, F<br>По умолчанию - F                                   |
| Visibility    |                  | Включение/выключение видимости<br>выбранного окна                      | Visible (видимо), Non-<br>Visible (невидимо)<br>По умолчанию - Visible |
| Select layer  |                  | Выбор источника сигнала (слоя) для вывода<br>в выбранном окне          | ТОР (верхний), 2, 3, 4, 5, 6<br>По умолчанию - ТОР                     |
| Input         |                  | Выбор входа                                                            | 1, 2, 3, 4, 5, 6<br>По умолчанию - 1                                   |
| Size          | Hor size $(\% )$ | Установка горизонтального размера<br>выбранного окна                   | От 1 до 100<br>По умолчанию — 66                                       |
|               | Ver size $(\% )$ | Установка вертикального размера<br>выбранного окна                     | От 1 до 100<br>По умолчанию - 66                                       |
| Position      | X origin $(\%)$  | Установка начальной точки по оси Х для<br>выбранного окна — от 0 до 99 | По умолчанию - 0                                                       |
|               | Y origin $(\%)$  | Установка начальной точки по оси Ү для<br>выбранного окна — от 0 до 99 | По умолчанию - 0                                                       |
| Freeze        |                  | Стоп-кадр или продолжение видео                                        | ON (вкл.), OFF (выкл.)<br>По умолчанию - OFF                           |

Таблица 3. Параметры меню нижнего уровня Windows и их описание

## **7.9.2 Меню нижнего уровня Output**

Параметры меню нижнего уровня Output задают выходные сигналы и параметры ЖК-экрана предварительного просмотра.

| Параметр            | Описание                                                                                        | Значения                                                                                                    |  |
|---------------------|-------------------------------------------------------------------------------------------------|----------------------------------------------------------------------------------------------------|--|
| RESOLUTION          | Установка выходного разрешения                                                                  | 720p59.94, 720p60, 720p50,<br>1080p59.94, 1080p60, 1080p50<br>По умолчанию - 720p59.94                                                          |  |
| <b>GENLOCK MODE</b> | Включение/выключение и выбор<br>источника сигнала внешней<br>синхронизации                      | NO GENLOCK (без внешней<br>синхронизации), INPUT 1, INPUT 2,<br>INPUT 3, INPUT 4, INPUT 5, INPUT 6<br>(входы 1  6)<br>По умолчанию - NO GENLOCK |  |
| BACKGROUND >        | Установка цвета фона путем<br>выбора значений уровня красного<br>(R), зеленого (G) и синего (B) | От 000 до 255<br>По умолчанию - R=1, G=101, B=53                                                                                                |  |
| WIN BORDER          | Включение/выключение рамки окна                                                                 | ON (вкл.), OFF (выкл.)<br>По умолчанию - ON                                                                                                    |  |

Таблица 4. Параметры меню нижнего уровня Output и их описание

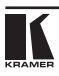

## **7.9.3 Меню нижнего уровня Status**

Параметры меню нижнего уровня Status отображают состояния входов.

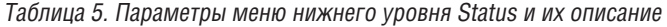

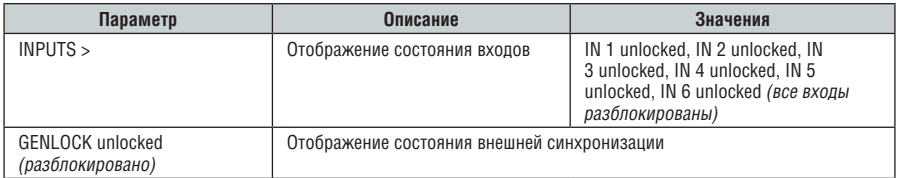

## **7.9.4 Меню нижнего уровня Comm Settings**

Параметры меню нижнего уровня Comm Settings задают значение сетевого IP-адреса и параметры последовательного порта.

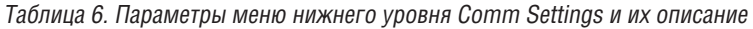

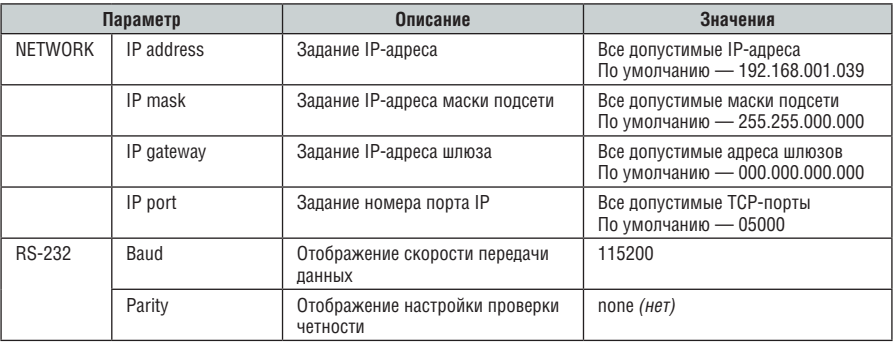

### **7.9.5 Меню нижнего уровня User Presets**

Позиции меню нижнего уровня User Presets сохраняют предварительные настройки в памяти и вызывают их из нее (см. подраздел 7.4).

Таблица 7. Параметры меню нижнего уровня User Presets и их описание

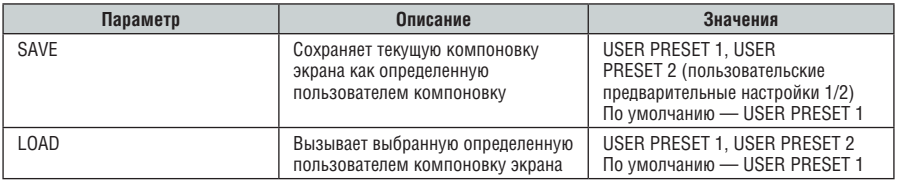

### **7.9.6 Меню нижнего уровня System**

Позиции меню нижнего уровня System выводят версию устройства и устанавливают параметры видеоэкрана.

Таблица 8. Параметры меню нижнего уровня System и их описание

| Параметр        | Описание                                         | Значения                                               |  |
|-----------------|--------------------------------------------------|--------------------------------------------------------|--|
| <b>FIRMWARE</b> |                                                  | Версия встроенного программного обеспечения устройства |  |
| <b>FPGA VER</b> | Версия программируемой вентильной матрицы (FPGA) |                                                        |  |
| S/N             | Серийный номер устройства                        |                                                        |  |
| LCD             | Подсветка                                        | AUTO (авто), ON (вкл.)<br>По умолчанию - AUTO          |  |
|                 | Яркость                                          | От 0 до 999<br>По умолчанию - 100                      |  |

## **8 Дистанционное управление устройством «картинка в картинке» на 6 изображений / квадратором экрана MV-6**

Имеется возможность дистанционного управления **MV-6** с помощью управляющего программного обеспечения Kramer **MV-6** Controller (бесплатное управляющее программное обеспечение для **MV-6** можно загрузить с сайта http://www.kramerelectronics.com) посредством:

- Последовательного порта RS-232 (см. подраздел 8.1);
- Порта Ethernet (см. подраздел 8.2).

## **8.1 Управление MV-6 посредством последовательного порта RS-232**

Компания Kramer предоставляет бесплатное программное обеспечение, которое позволяет Вам управлять **MV-6** дистанционно с помощью PC или устройства управления с последовательным интерфейсом, выдающего последовательные команды (см. подраздел 11.1). Данное программное обеспечение можно загрузить с сайта www.kramerelectronics.com.

## **8.2 Программное обеспечение MV-6 Controller**

Подробнее о подключении к порту Ethernet на **MV-6** см. подраздел 6.2. Программные требования ПО Controller:

- Windows™ XP, Vista или Windows™ 7
- Microsoft .Net Framework, версия 3.5

Чтобы установить программное обеспечение Controller, загрузите его и запустите файл программы установки (Setup). После установки запустите программу Controller. При первом запуске выводится окно, аналогичное изображенному на рис. 6.

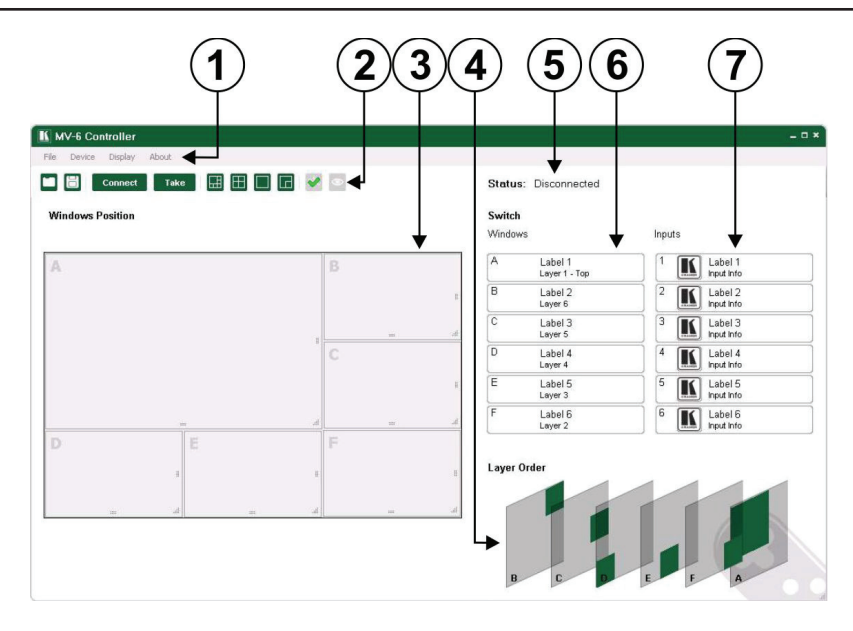

Рис. 6. Главное окно программы MV-6 Controller

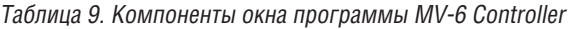

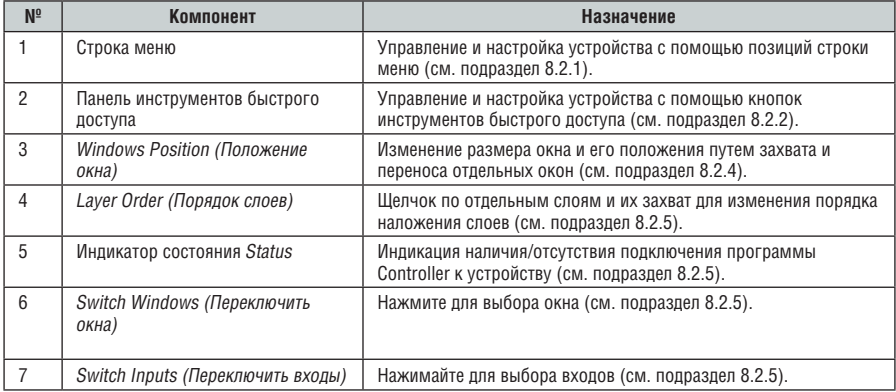

**Примечание:** Если устройство не установлено в режим«off-line» (нажатием кнопки **Take**), при выполнении на устройстве каких-либо изменений (например, при выборе другого выхода) изменение практически сразу же отображается в главном окне программы Controller. Аналогично, если изменение проделано в программе Controller, оно практически сразу же отображается устройством.

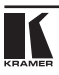

## **8.2.1 Строка меню**

Позиции строки меню описаны в таблице 10**.**

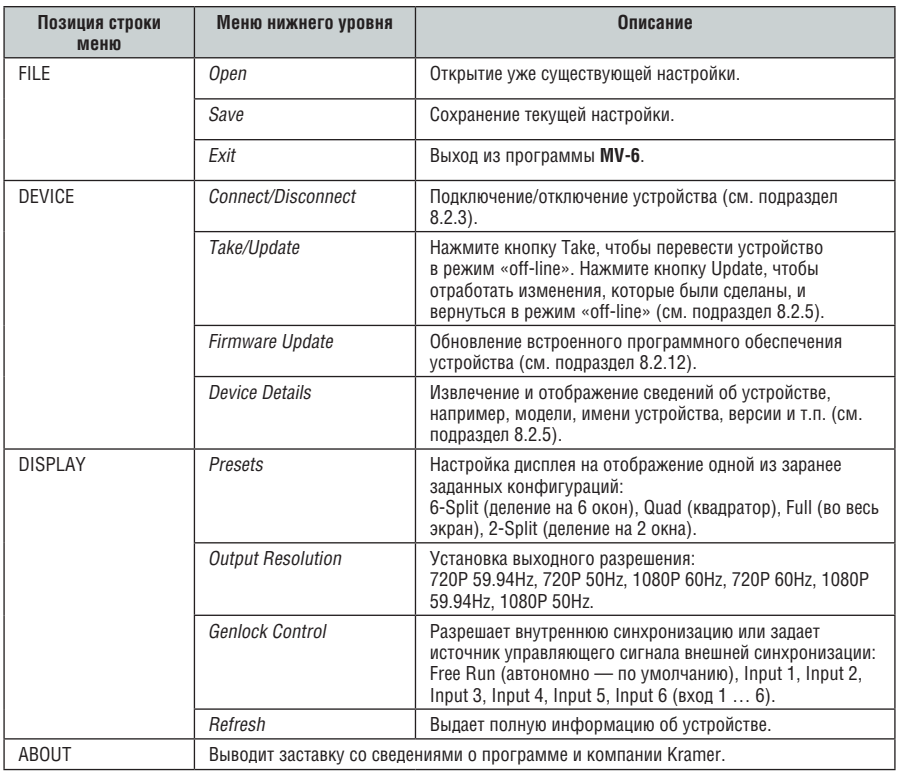

#### Таблица 10. Позиции строки меню

**Примечание:** Любое действие, которые Вы не имеете полномочий выполнять, затемняется серым фоном.

### **8.2.2 Панель инструментов быстрого доступа**

Кнопки панели инструментов быстрого доступа изображены на рис. 7 и описаны в таблице 10**.**

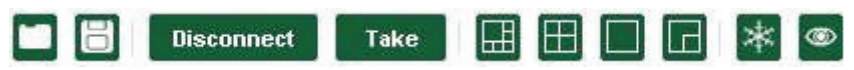

#### Рис. 7. Панель инструментов быстрого доступа

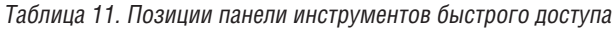

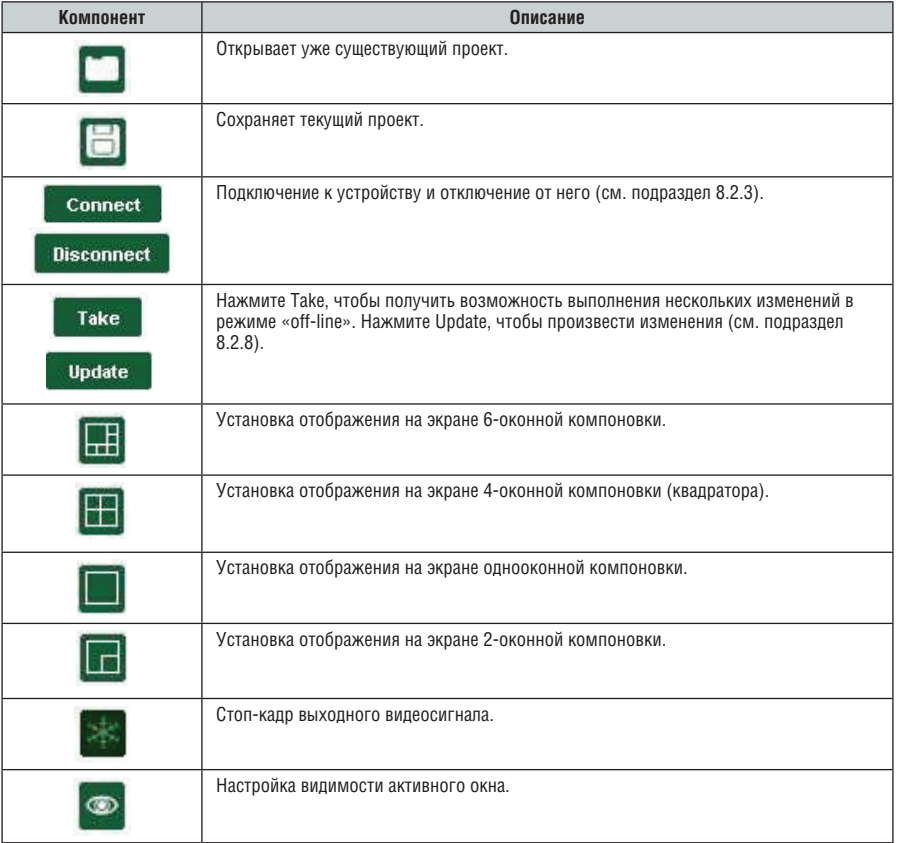

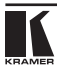

## **8.2.3 Подключение устройства**

#### **Чтобы подключиться к устройству:**

1. Щелкните кнопку **Connect**.

Появится окно, изображенное на рис. 8.

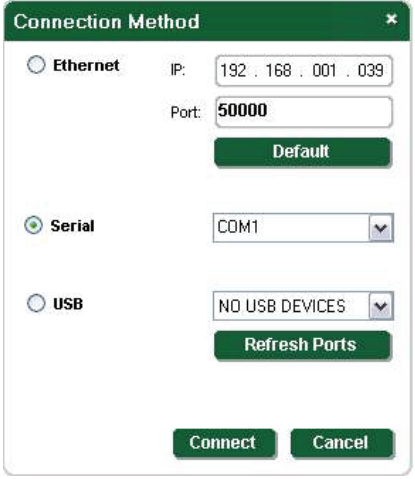

Рис. 8. Окно подключения

- 2. Выберите нужный способ подключения:
- Для Ethernet: введите IP-адрес и номер порта устройства. Чтобы установить IP-адрес и номер порта по умолчанию, нажмите кнопку **Default**.
- Для последовательного подключения выберите нужный Com-порт из ниспадающего списка.
- 3. Щелкните кнопку **Connect**.

При успешном подключении выводится главное окно, изображенное на рис. 6. Если подключение не завершилось успешно, выводится сообщение об ошибке тайм-аута.

## **8.2.4 Поле Windows Position**

Размером и положением окон можно манипулировать вручную в поле **Window Position**.

**Mindows Position** 

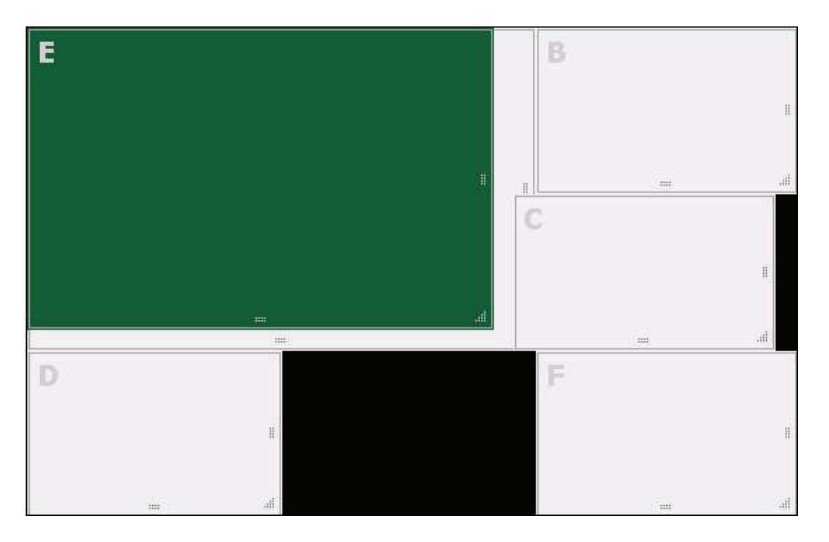

Рис. 9. Поле Windows Position

#### **Чтобы изменить размер окна:**

• Щелкните на нижнем правом уголке окна, удерживайте его и перемещайте.

#### **Чтобы изменить положение окна:**

• Щелкните в любом месте окна, удерживайте его и перемещайте.

## **8.2.5 Кнопки переключения Switch**

Переключение настройки может выполняться путем щелчка на кнопках **Windows (окна)** и **Inputs (входы)**.

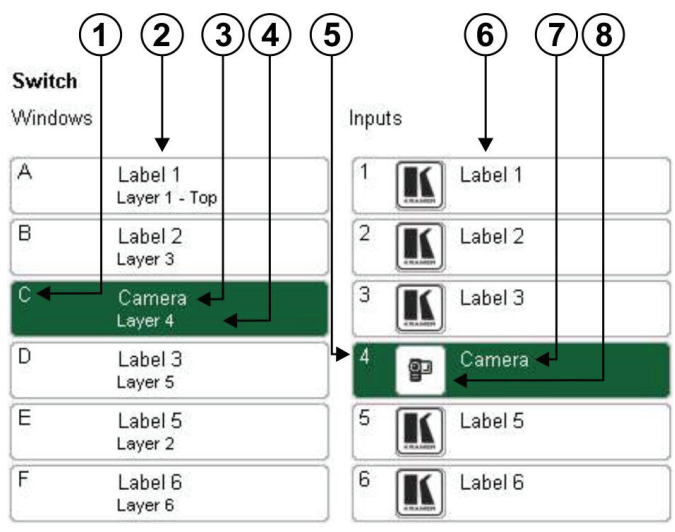

Рис. 10. Кнопки Switch

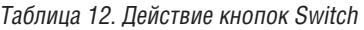

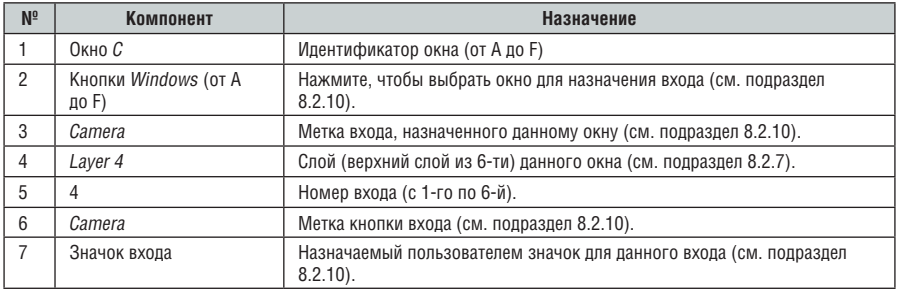

## **8.2.6 Состояние подключения**

Подключение может иметь одно из следующих состояний:

- «Online»: устройство подключено и его состояние отображается и изменяется в реальном времени с помощью программного обеспечения;
- «Online» в режиме Take (без изменения состояния устройства): устройство подключено, но изменения выполняются только при нажатии кнопки Update;
- «Off-line»: в режиме Take.

#### **8.2.7 Изменение порядка расположения слоев**

Имеется возможность изменения порядка, в котором расположены окна. Верхний слой находится справа, а нижний слой — слева. На рис. 11 слой A расположен сверху, а слой F — снизу.

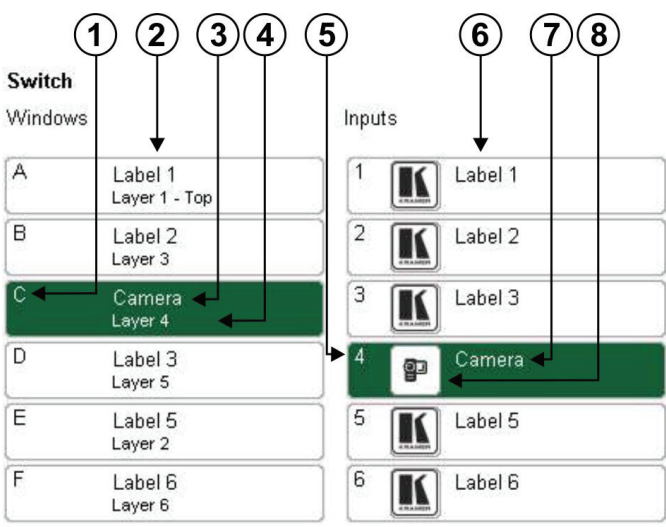

Рис. 11. Порядок расположения слоев

### **Чтобы изменить порядок расположения слоев:**

- 1. Щелкните по слою, который желаете переместить, и удерживайте его.
- 2. Переместите слой вправо или влево в нужную позицию, и отпустите.

Слой располагается в нужной позиции.

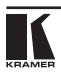

## **8.2.8 Одновременное выполнение нескольких действий Чтобы одновременно выполнить несколько действий:**

1. Нажмите кнопку **Take**, чтобы перевести устройство в режим «off-line».

Обозначение кнопки сменяется на **Update**, и устройство находится в режиме отключения «off-line».

- 2. Выполните необходимые действия, например, переключение и изменение порядка расположения слоев.
- 3. Нажмите кнопку **Update**.

Обозначение кнопки сменяется на **Take**, и все изменения выполняются.

### **8.2.9 Смена значков и меток кнопок входов Чтобы сменить значок и метку кнопки входа:**

1. Щелкните правой кнопкой на соответствующей кнопке входа.

Откроется окно **Input Properties (свойства входа)**, изображенное на рис. 12.

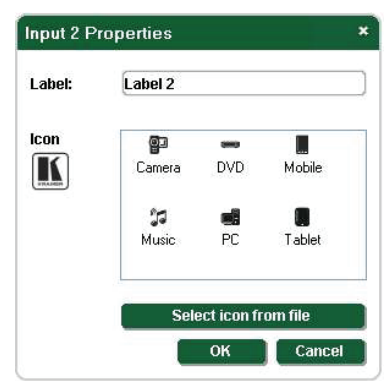

Рис. 12. Окно свойств кнопки входа

- 2. В текстовом поле **Label (метка)** введите нужный текст метки кнопки.
- 3. Выберите нужный значок из списка или щелкните на кнопке **Select icon from file (выбрать значок из файла)** и перейдите к нужному файлу.
- 4. Щелкните **Save**.

Свойства кнопки изменяются.

### **8.2.10 Переключение входа на окно**

#### **Чтобы переключить выход на окно:**

1. Щелкните на кнопке нужного окна.

Окно выбрано, и кнопка выделается цветовым фоном, как это показано на рис. 13.

#### Switch

Windows Inputs A Label 1  $\overline{1}$ Label 1 K Layer 1 - Top B  $\overline{2}$ Label 2 Label 2 Laver 3  $\overline{\circ}$ 3 Camera Label 3 K Layer 4 D Label 3  $\overline{4}$ Camera ¢ Layer 5  $\overline{E}$ 5 Label 5 Label 5 Layer 2 F  $\overline{6}$ Label 6 Label 6 Layer 6

Рис. 13. Переключение входа на окно

2. Щелкните на кнопке нужного входа.

Вход назначается заранее выбранному окну, и кнопка выделается цветовым фоном.

#### **8.2.11 Изменение настройки окна Чтобы изменить настройку окна:**

1. Щелкните правой кнопкой на соответствующей кнопке окна.

Выводится окно **Window Setup (настройка окна)**, изображенное на рис. 14.

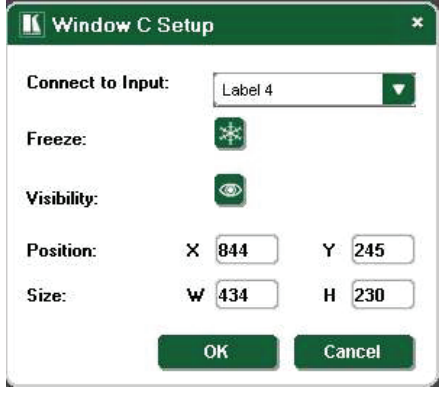

Рис. 14. Окно Windows Setup

- 2. Выберите нужный вход из ниспадающего списка **Connect to Input (подключить к входу)**.
- 3. Щелкните значок **Freeze (стоп-кадр)**, чтобы выполнить стоп-кадр данного окна.
- 4. Щелкните значок **Visibility**, чтобы изменить состояние видимости данного окна.
- 5. В поле **Position (положение)** введите координаты «x» и «y» для окна.
- 6. В полях **Size (размер)** введите ширину и высоту окна.
- 7. Щелкните **OK**.

Параметры окна изменяются.

#### **8.2.12 Обновление встроенного программного обеспечения**

Для обновления встроенного программного обеспечения необходимо выполнить вход в систему с правами администратора.

#### **Чтобы обновить встроенное программное обеспечение:**

- 1. Загрузите последнюю версию файла встроенного программного обеспечения с сайта http://www.kramerelectronics.com.
- 2. Щелкните **Unit** > **Firmware Update (устройство > обновление встроенного программного обеспечения)**.
- 3. Перейдите к загруженному файлу встроенного программного обеспечения.

#### 4. Щелкните **Open**.

Выполняется загрузка встроенного программного обеспечения.

**Примечание:** Запрещается прерывание процесса загрузки, иначе возможен выход устройства из строя!

5. По завершении процесса перезапустите устройство.

#### **8.2.13 Установка параметров IP-сети**

Для установки параметров IP-сети необходимо выполнить вход в систему с правами администратора.

#### **Чтобы выполнить установку параметров IP-сети:**

- 1. Щелкните **Unit** > **Device Details (устройство > параметры устройства)**.
- 2. В поле **Connectivity (параметры подключения)** выполните редактирование нужного параметра.
- 3. Щелкните **Set Value (установить значение)**.

Выводится подтверждающее сообщение.

4. Щелкните **OK**.

Значение параметра установлено.

5. Перезапустите устройство.

## **8.2.14 Просмотр номера версии программного обеспечения MV-6 Чтобы просмотреть номер версии программного обеспечения MV-6:**

1. Щелкните **About** в строке меню

Выводится окно **About MV6 Controller (сведения об MV6 Controller)**, изображенное на рис. 12.

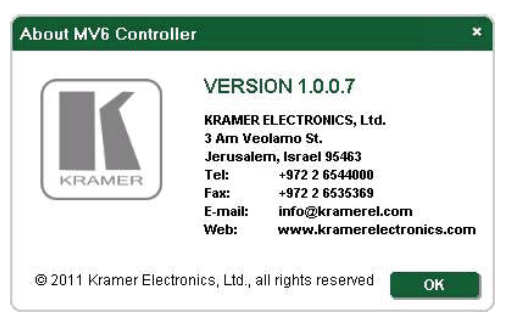

Рис. 15. Окно About MV-6

2. Щелкните **OK**, чтобы закрыть окно.

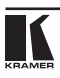

## **9 Технические характеристики**

В таблице 13 приведены технические характеристики **MV-6**.

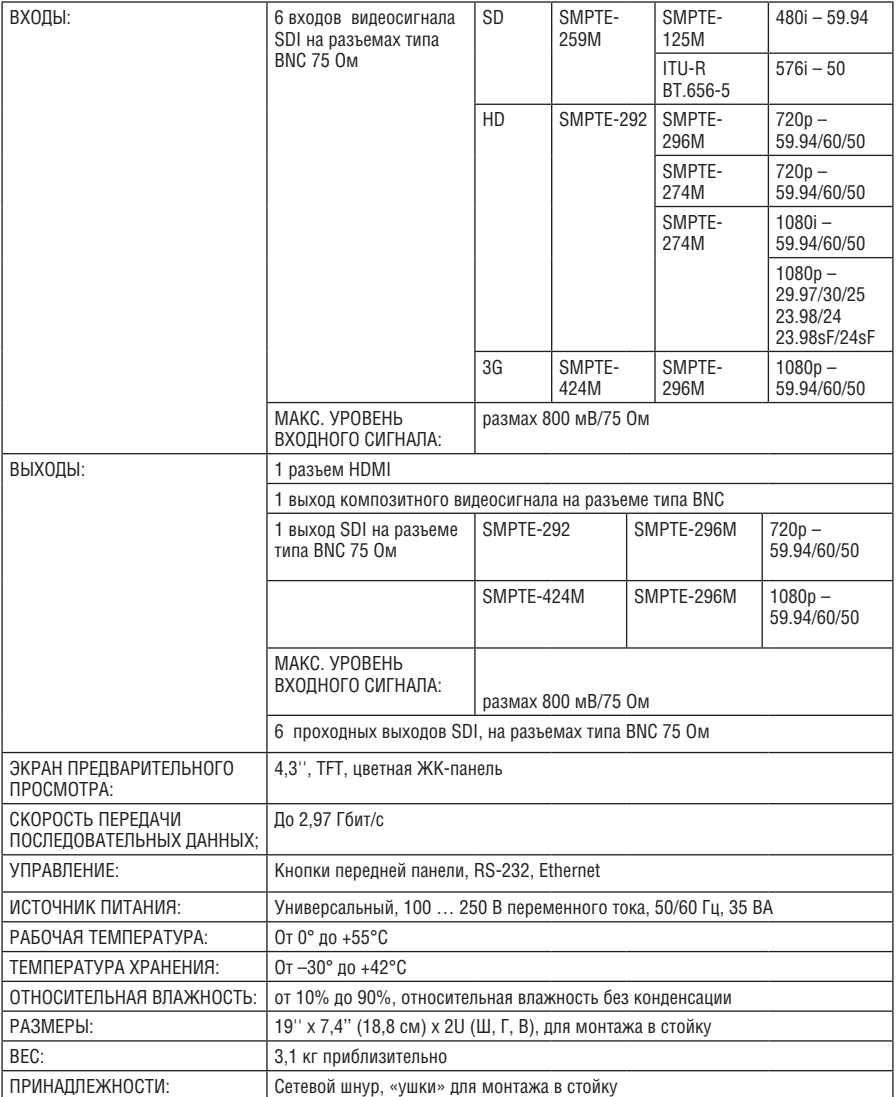

Таблица 13. Технические характеристики MV-6

Технические характеристики могут быть изменены без уведомления.

## **10 Параметры информационного обмена по умолчанию**

Таблица 14. Параметры информационного обмена по умолчанию

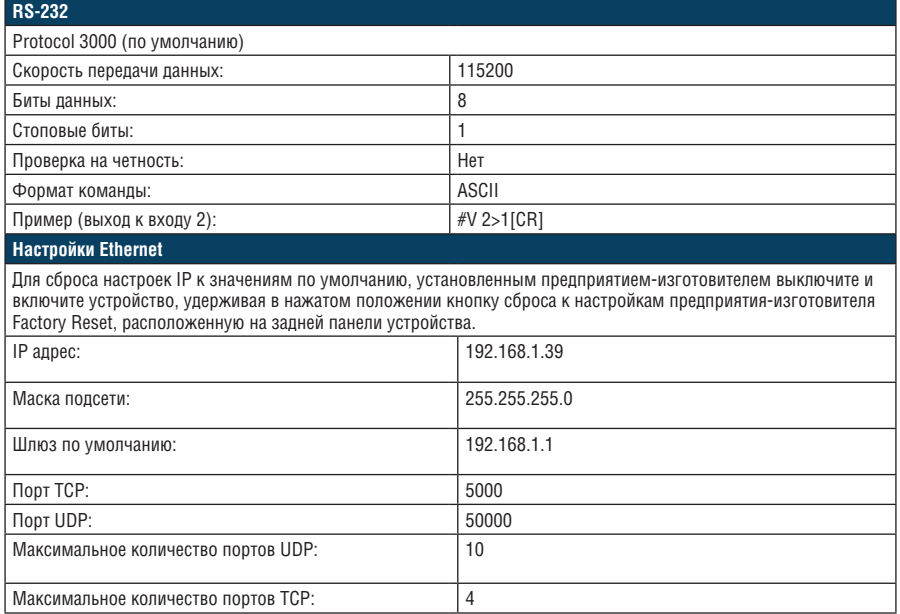

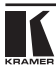

## **11 Протокол Kramer Protocol 3000**

Управление **MV-6** может осуществляться с помощью последовательных команд, выдаваемых с PC, пульта ДУ или сенсорного экрана, поддерживающего протокол Kramer Protocol 3000.

В настоящем разделе описываются:

- Синтаксис Kramer Protocol 3000 (см. подраздел 11.1);
- Команды Kramer Protocol 3000 (см. подраздел 11.2).

## **11.1 Синтаксис Kramer Protocol 3000**

#### **11.1.1 Формат сообщения ведущего устройства**

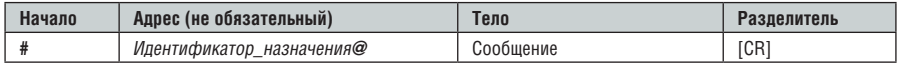

#### **11.1.1.1 Простая команда**

Командная строка, содержащая только одну команду без адресации:

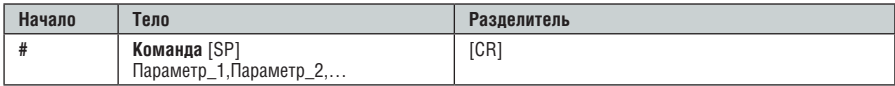

#### **11.1.1.2 Командная строка**

#### Формальный синтаксис с последовательностью команд и адресации:

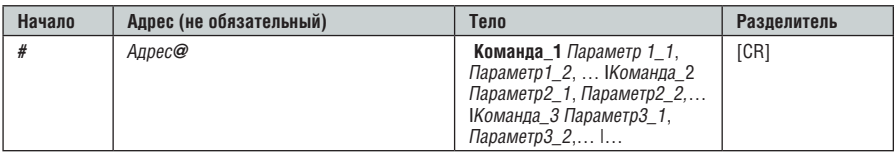

#### **11.1.2 Формат сообщения, получаемого от устройства**

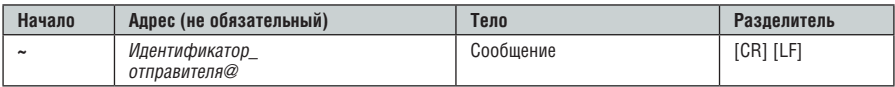

#### **11.1.2.1 Длинный ответ устройства**

Команда эхо:

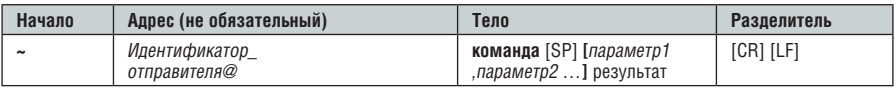

**[CR]** = Возврат каретки (ASCII 13 = 0x0D)

**[LF]** = Перевод строки (ASCII 10 = 0x0A)

**[SP]** = Пробел (ASCII 32 = 0x20)

#### **11.1.3 Подробно о составных частях команды Команда**:

Последовательность букв ASCII («A» … «Z», «a» … «z» и «-»). Команды будут отделяться от параметров не менее чем одним пробелом.

### **Параметры**:

Последовательность алфавитно-цифровых символов ASCII («0» … «9», «A» … «Z», «a» … «z» и некоторые специальные символы для специфических команд). Параметры будут разделяться запятыми.

### **Строка сообщения:**

Каждая из команд должна вводиться как часть строки сообщения, которая начинается с **символа начала сообщения** и завершаться **символом закрытия сообщения**. Следует учесть, что строка может содержать более чем одну команду. Команды разделяются символом вертикальной линии  $(\kappa|s)$ .

#### **Символ начала сообщения**:

«#» — для запроса команды ведущего устройства. «~» — для ответа устройства.

**Адрес устройства** (опционально, для сетей Knet):

Идентификатор устройства Knet после символа «@».

**Вопросительный знак** = «?» будет следовать после некоторых команд для определения запроса.

#### **Символ закрытия сообщения:**

Сообщения ведущего устройства: возврат каретки (ASCII 13), в настоящем документе будет обозначаться **[CR]**.

Сообщения устройства: возврат каретки (ASCII 13) + Перевод строки (ASCII 10), в настоящем документе будет обозначаться **[CRLF]**.

### **Символ разделителя группы команд:**

Если **строка сообщения** содержит более чем одну команду, команды будут разделяться вертикальной линией («|»).

Пробелы между параметрами или составными частями команды будут игнорироваться.

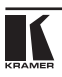

### **11.1.4 Ввод команд**

Если используется программное обеспечение терминала (например, HyperTerminal, Hercules и т.п.) для соединения по последовательным интерфейсам или по сети Ethernet через порты на устройстве Kramer, возможен непосредственный ввод всех символов команды с клавиатуры ([CR] будет вводиться с помощью клавиши Enter; эта клавиша, кроме того, передает и [LF], однако данный символ будет игнорироваться анализатором команд).

Передача команд от некоторых контроллеров других производителей, помимо Kramer (например, Crestron) требует кодирования некоторых символов в особой форме (например,  $(X\# \#)$ ). Обратитесь к руководству по эксплуатации контроллера.

### **11.1.5 Формы команд**

Некоторые команды имеют сокращенный синтаксис имени по сравнению с полным именем, что позволяет быстрее вводить их. Ответ всегда приходит в полном синтаксисе.

#### **11.1.6 Объединение команд**

Имеется возможность ввода нескольких команд в одной стройке с помощью символа «|»(вертикальная линия).

Вданномслучае **символ начала сообщения** и **символ закрытия сообщения** будут вводиться только один раз, в начале строки и в ее конце.

Все команды в строке не будут исполнены до тех пор, пока не будет введет символ закрытия.

На каждую команду в группе будет пересылаться отдельный ответ.

## **11.1.7 Максимальная длина вводимой строки**

64 символа.

## **11.2 Коды инструкций для Kramer Protocol 3000**

## **11.2.1 Команды общего назначения**

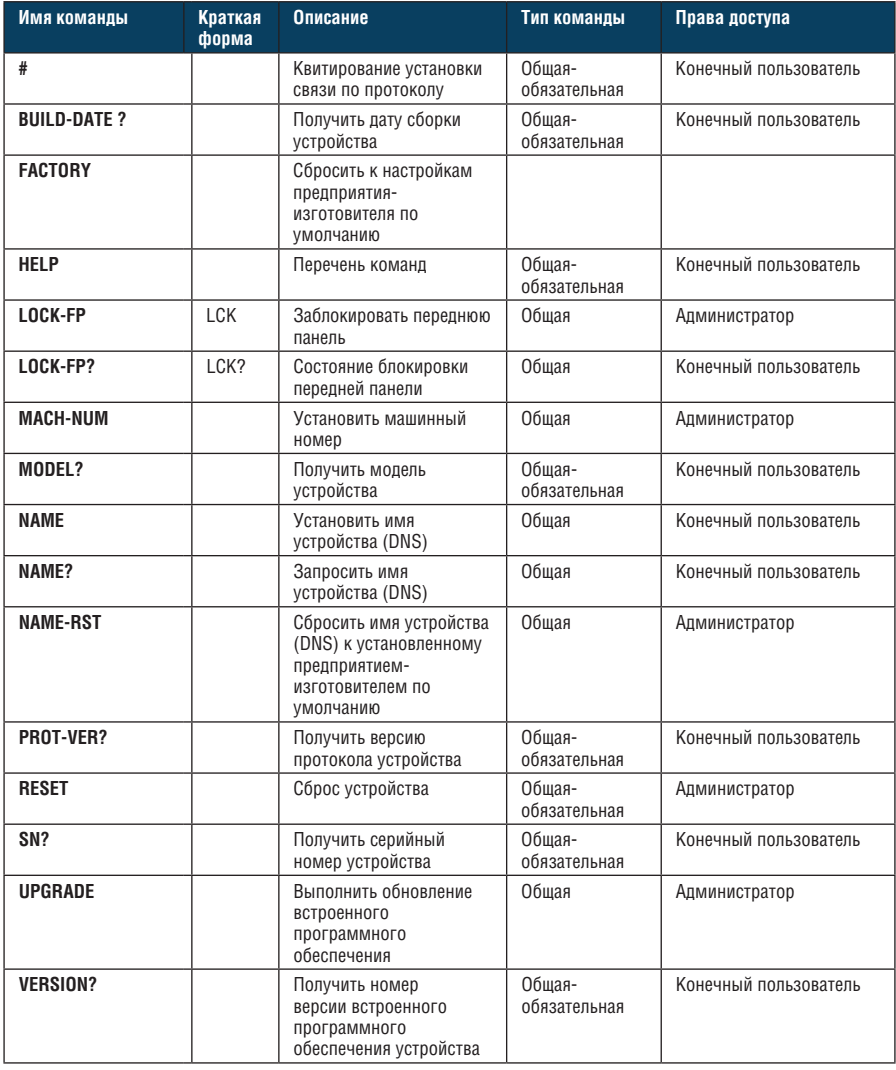

## **11.2.2 Специфические для устройства команды**

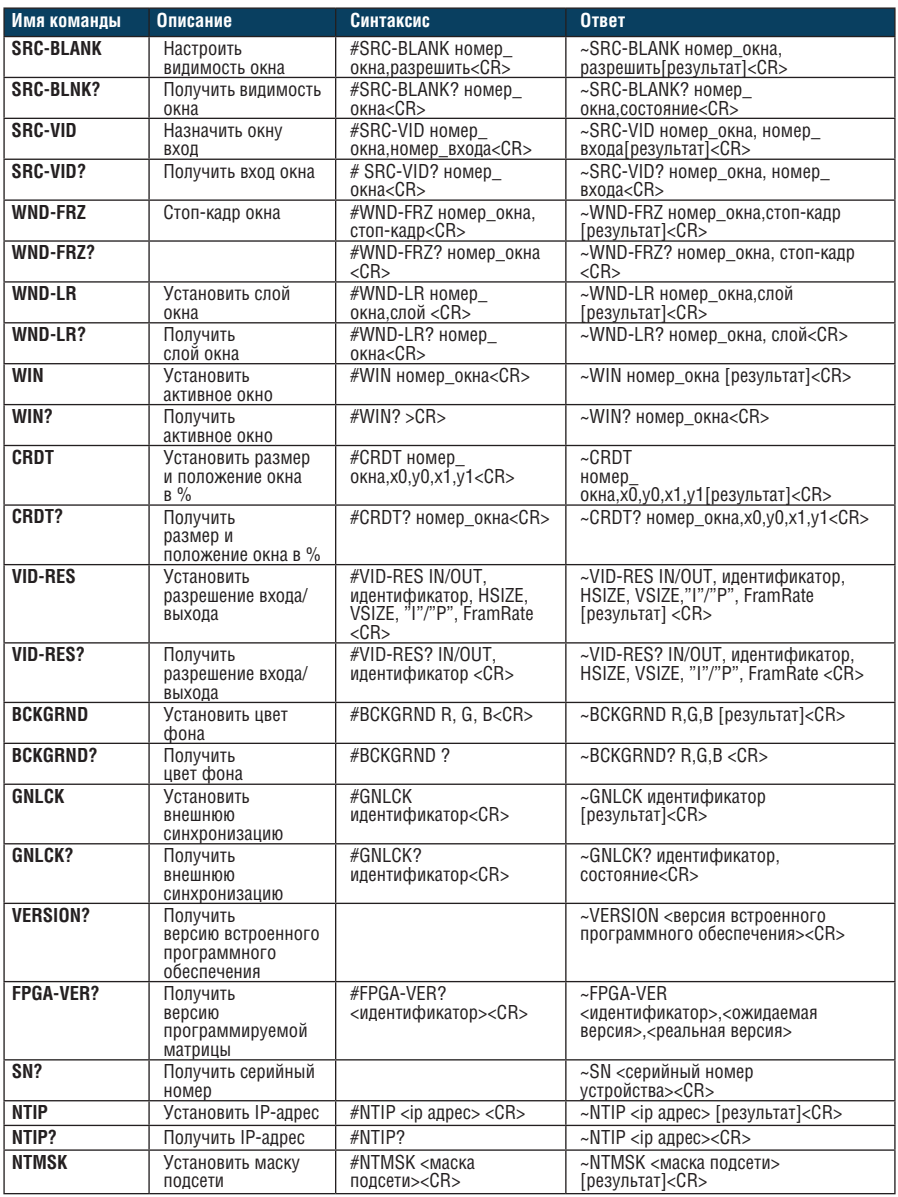

Протокол Kramer Protocol 3000

| Имя команды   | Описание                  | Синтаксис                                                  | <b>Ответ</b>                                                     |
|---------------|---------------------------|------------------------------------------------------------|------------------------------------------------------------------|
| <b>NTMSK?</b> | Получить маску<br>подсети | #NTMSK?                                                    | ~NTMSK <маска подсети><СR>                                       |
| <b>NTGT</b>   | Установить адрес<br>шлюза | #NTGT <шлюз><СR>                                           | ~NTGT < шлюз> [результат] <cr></cr>                              |
| NTGT?         | Получить адрес<br>шлюза   | #NTGT?                                                     | $\sim$ NTGT $\lt$ IIIJ103> $\lt$ CR>                             |
| ETH-PORT      | Установить IP-порт        | #ETH-PORT $<$<br>протокол>,<номер порта<br>$><\mathsf{CR}$ | ~ETH-PORT < протокол>, <номер<br>порта><br>[результат] <cr></cr> |
| ETH-PORT?     | Получить IP-порт          | #ETH-PORT? < протокол>                                     | ~ETH-PORT <протокол>, <номер_<br>$nopus-CR$                      |

#### **Ограниченная гарантия**

Kramer Electronics (далее — Kramer) гарантирует качество изготовления данного изделия и отсутствие дефектов в использованных материалах на оговорённых далее условиях.

#### **Срок гарантии**

Гарантия распространяется на детали и качество изготовления в течение трех лет со дня первичной покупки изделия.

#### **Кто обеспечивается гарантией**

Гарантией обеспечивается только первичный покупатель изделия.

#### **На что гарантия распространяется, а на что — нет**

Исключая перечисленные ниже пункты, гарантия покрывает случаи дефектности материалов или некачественного изготовления данного изделия. Гарантия не распространяется на:

- 1. Любые изделия, не распространяемые Kramer или приобретённые не у авторизованного дилера Kramer. Если Вы не уверены, является ли торгующая организация уполномоченным представителем Kramer, свяжитесь, пожалуйста, с одним из наших агентов, перечисленных в списке на web-сайте www.kramerelectronics.com.
- 2. Любые изделия, серийный номер на которых испорчен, изменён или удалён.
- 3. Повреждения, износ или неработоспособность, являющиеся следствием:
	- i) Аварии, применения не по назначению, неправильного обращения, небрежного обращения, пожара, наводнения, молнии или иных природных явлений.
	- ii) Изменения конструкции или невыполнения требований инструкции, прилагаемой к изделию.
	- iii) Ремонта или попытки ремонта кем-либо, кроме уполномоченных представителей Kramer.
	- iv) Любой транспортировки изделия (претензии следует предъявлять службе доставки).
	- v) Перемещения или установки изделия.
	- vi) Любого иного случая, не относящегося к дефектам изделия.
	- vii) Неправильного использования упаковки, корпуса изделия, применения кабелей и дополнительных принадлежностей совместно с изделием.

#### **Что мы оплачиваем и что не оплачиваем**

Мы оплачиваем работы и материалы, затрачиваемые на изделие, покрываемое гарантией. Не оплачиваются:

- 1. Расходы, сопутствующие перемещению или установке изделия.
- 2. Стоимость первоначального технического обслуживания (настройки), включая регулировки, осуществляемые пользователем или программирование. Данная стоимость определяется дилером Kramer, у которого было приобретено оборудование.
- 3. Затраты на перевозку.

#### **Как получить гарантийное обслуживание**

- 1. Чтобы получить обслуживание изделия, Вы должны доставить устройство (или отправить его, транспортные расходы оплачены) в любой сервисный центр Kramer.
- 2. При необходимости гарантийного обслуживания следует представить помеченный датой покупки товарный чек (или копию) и приложить его к изделию при отправке. Также, пожалуйста, вышлите любой почтой сведения о Вашем имени, названии организации, адресе и описание проблемы.
- 3. Координаты ближайшего уполномоченного сервисного центра Kramer можно узнать у авторизованного дилера.

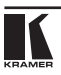

#### **Ограничение подразумеваемых гарантий**

Все подразумеваемые гарантийные обязательства, включая гарантии торговой ценности и соответствия для применения в определённой области, ограничиваются продолжительностью действия данной гарантии.

#### **Исключение повреждений**

Обязательства Kramer по отношению к любым дефектным изделиям ограничиваются ремонтом или заменой изделия, по нашему усмотрению. Kramer не несет ответственность за:

- 1. Повреждения иного имущества, вызванные дефектами данного изделия, ущерб, полученный вследствие неудобства изделия в работе, ущерб при невозможности использования изделия, потери времени, коммерческие потери; или
- 2. Любой другой ущерб, случайный, преднамеренный или иного рода. В некоторых странах могут не действовать ограничения на срок действия подразумеваемой гарантии и/или не допускается исключать или ограничивать гарантию при возникновении случайного или преднамеренного ущерба;таким образом, вышеприведенные ограничения и исключения могут на Вас не распространяться.

Данная гарантия предоставляет вам особые законные права, и Вы также можете воспользоваться другими правами, состав которых зависит от места Вашего проживания.

**Примечание**: Все изделия, возвращаемые Kramer для обслуживания, должны получить первоначальное подтверждение, каковое может быть получено у Вашего дилера.

Данное оборудование прошло проверку на соответствие требованиям:

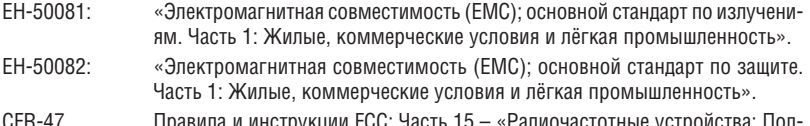

CFR-47 Правила и инструкции FCC: Часть 15 – «Радиочастотные устройства: Подраздел В — Непредумышленное излучение».

#### **Осторожно!**

- Обслуживание аппаратуры может производить только уполномоченный Kramer технический персонал. Любой пользователь, вносящий изменения или дополнения в конструкцию устройства без ведома изготовителя, теряет разрешение на использование данного оборудования.
- Пользуйтесь источником питания постоянного тока, входящим в комплект поставки.
- Применяйте, пожалуйста, рекомендованные типы соединительных кабелей для подключения устройства к другому оборудованию.

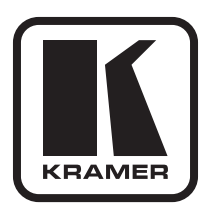

**Перечень организаций, осуществляющих продажу нашей продукции, приведён на нашем web-сайте www.kramerelectronics.com или www.kramer.ru. С данных сайтов можно также отправить письмо в правление компании. Мы рады Вашим вопросам, замечаниям и отзывам.**

> **Kramer Electronics, Ltd. 3 Am VeOlamo Street. Jerusalem 95463, Israel Tel: (+972-2)-654-4000 Fax: (+972-2)-653-5369, E-mail: info@kramerel.com, info@kramer.ru**